## <span id="page-0-0"></span>**ANSYS AIM 3D Static Force Computation - Pre-Analysis & Start-Up**

Author(s): Joshua Wallace & Steve Scampoli, ANSYS Inc.

- [Problem Specification](https://confluence.cornell.edu/display/SIMULATION/ANSYS+AIM+-+3D+Static+Force+Computation)
- [1. Pre-Analysis & Start-Up](#page-0-0)
- [2. Geometry](https://confluence.cornell.edu/display/SIMULATION/ANSYS+AIM++3D+Static+Force+Computation+-+Geometry)
- [3. Physics Setup](https://confluence.cornell.edu/display/SIMULATION/ANSYS+AIM++3D+Static+Force+Computation+-+Physics+Setup)
- [4. Solution/Results](https://confluence.cornell.edu/display/SIMULATION/ANSYS+AIM++3D+Static+Force+Computation+-+Numerical+Solution)

### Pre-Analysis & Start-Up

#### Governing Equation

Magnetostatics is the study of magnetic fields in devices where the magnetic field is generated from DC (steady) currents and/or permanent magnets. Magnetostatics is a special case of Maxwell's equations, which form the basis of electromagnetism.

For magnetostatics the electric field inside of a current carrying coil is completely decoupled from the magnetic field, and the following Maxwell's equations are solved for magnetostatics -

 $\nabla \times H = I$  $\nabla \cdot \mathbf{R} = 0$ 

# $\boldsymbol{B} = \mu_0 \mu_r(\boldsymbol{H}) \cdot \boldsymbol{H}$

Where denotes divergence, H is the magnetic field intensity, J is the current density and B is the magnetic flux density.

#### Start-Up

A few words on the formatting on the following instructions:

- 1. Notes that require you to perform an action are colored in blue
- 2. General information will be colored in black, but do not require any action
- 3. Words that are **bolded** are labels for items found in ANSYS AIM
- 4. Most important notes will be colored in red

Now that the the pre-calculations are finished, we are ready to begin the simulation in ANSYS AIM. Open ANSYS AIM by going to **Start** > **All Apps** > **ANS YS 18.2** > **ANSYS AIM 18.2**. Once starting page has opened, select the **Magnetics** template as shown below.

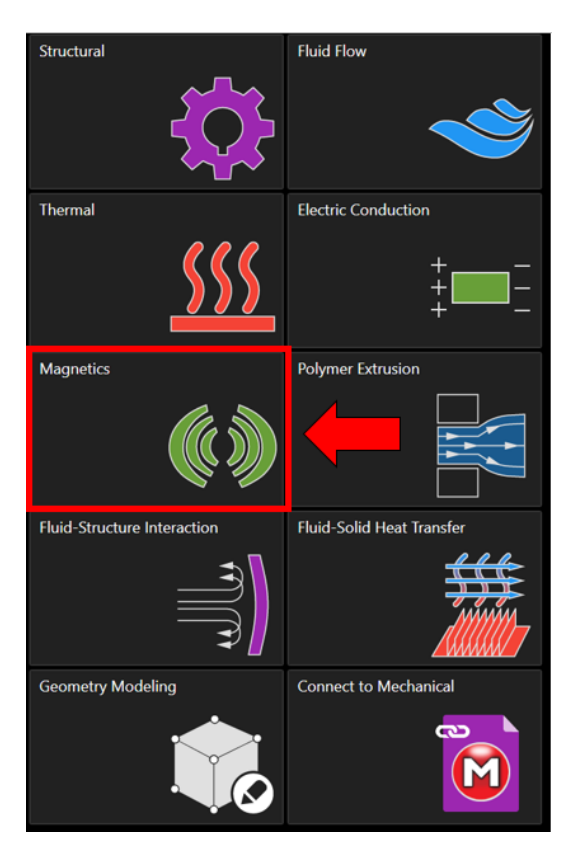

AIM will prompt by the **Magnetics** template to either **Define new geometry**, **Import geometry file**, or **Connect to active CAD session**. Select **Import geometry file**, press **Next.**

**[Go to Step 2: Geometry](https://confluence.cornell.edu/display/SIMULATION/ANSYS+AIM++3D+Static+Force+Computation+-+Geometry)**

[Go to all ANSYS AIM Learning Modules](https://confluence.cornell.edu/display/SIMULATION/ANSYS+AIM+Learning+Modules)